# WHAT WOULD YOU BRING?

**CREATED BY:** Carla B. Long

**CREATED FOR:** Alloway Creek Elementary School (1/2020)

**AREA(S) OF CONCENTRATION:** Art, ELA, Library Science, STEM & Social Studies

**TOPIC:** Immigration

**GRADE LEVEL:** 3rd Grade

**AIM:** The Student will use photography to increase their understanding of immigration.

**GOAL:** After the photography project is complete, students should have a clear understanding of what immigrants traveling through Ellis Island in the late 1800s/early 1900s would have brought to the Unit-

ed States.

LESSON 9 of 10 (20 minute group sessions)

**MATERIALS NEEDED:** iPad (1 for every 2 students in the class), Camera+2 App installed, Snapseed App installed, Student Workbook, Writing Organizer, Display for Final Project, 5x7 print of final photo and story.

#### ANTICIPATORY SET

Intro: "What steps of the creative process have we gone through?"

Idea, Plan, Make & Create

"We also did 'Reflect and Share' when we did our critiques. Today we are going to do another step in our plan, and then we are going to make and create another item. When I make photos in the field, I then bring them back to my office and cull and process them.

Culling photos is when we discard photos that are not sharp. Or have things in the background that we don't want.. I have already done this part of the processing step for you. Today you are going to pick your favorite photo remembering what we talked about that makes a great photo.

The photo should be SHARP, and you should be looking for which photo has the juiciest details. Other things we talked about were points of view. Do you have an interesting point of view? Birds Eye View, Worms Eye View, Eye View, or Side View. You want to think about how many sides of the object you are showing.

Last think about if your object is going off the page.

When you get to the table, I will tell you where to sit. Your photos are on a particular iPad.

## **Stated Objectives**

Students are entering the Planning and Making/Creating portion of the Creative Process. Students should be able to execute the making and creating process.

- A. Everyone should be able to navigate the Snapseed App to create a new photo.
- B. Students should be able to 'Save a Copy' of their work.

# WHAT WOULD YOU BRING?

### **GUIDED PRACTICE**

"You have a cheat sheet in front of you. However, we are going to walk through the process together...

First, I want each of you to open the photos app. It is the one with the flowers. You are now going to touch photos.

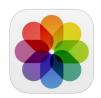

Then touch the photos in the bottom tray. You are going to scroll through the tray until you find your photos. Once you find your photos, I want you to look over them.

You should be asking yourself. Did I show 'juicy details' in my photo?,

Did I go off the edge?

What unusual point of view did I use?

When you have found your best photo, you should touch the heart at the top of the screen. This will put the picture in the favorites folder.

Once you are done, please put your hands down, so I know you are complete.

EYES on ME. You are going to watch me, and when I say go, you will follow my steps.

You are now going to find the Snapseed App. It looks like this.

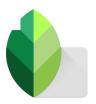

Once you have found the Snapseed app, you are going to click the 'OPEN' in the top tray. Then you are going to touch open from the device. You will scroll down until you can find the favorites folder. Your photo should be in one of the first ones in there.

## GO!

Now that you have completed those steps, we are going to move on to the next step. EYES on ME!

The first thing we are going to do is crop our photo. You may NOT need to crop the photo. Many of you worked very hard while in the field to be sure your camera was in tight and captured juicy details.

To use the crop feature, click on the pencil, then the crop is in the second row. It looks like this.

# WHAT WOULD YOU BRING?

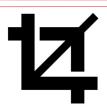

Please pay attention, after hitting crop you then must touch ORGINAL. You can manipulate your screen by dragging the corner of your photo like this. You can NOT make your picture super SMALL like this, and it will not print well., but you can move it like this.

Once you have decided you want to keep the crop how you have adjusted it, you will hit the checkmark. If you do NOT want to change your photo, you should push the X.

## GO

Now that we have completed the cropping, we are going to tune the image, which is how we can change the color. You will hit the pencil again, EYES ON ME, then you will push 'Tune Image' it is in the first row and is three lines, once you hit that you are going to touch 'ADJUST' in the lower tray, NOT auto-adjust you are more creative than that. The following screen will pop up. Do these steps, then STOP!

### **NOW GO**

Now that you have opened the color correction portion, you can use all of the menus: Brightness, Contrast, Saturation, Ambiance, Highlights, Shadows, and Warmth. The only slider that should be at 100 is Saturation if you want your photo to be black and white. This is how you change your photo by using the slider across the picture. You will hit ADJUST AFTER each movement. Do NOT hit the checkmark or the X. ONLY ADJUST.

## GO

#### INDEPENDENT PRACTICE

Students should take between five to ten minutes to work on processing their photos.

#### **CLOSURE**

"Everyone PAUSE. EYES ON ME! I want you to hit the checkmark. Then look at me.

Now I want you to click on the square with the arrow. You are going to SAVE A COPY. It is essential to save a copy and not just save because when you save, you save if over your original photo. Do we throw away PLAN papers in Art class?"

NO

"Double-tap on your home button, swipe up, lay your iPads flat, I will see you tomorrow for the SHAR-ING portion of our project."